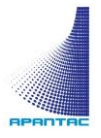

# HDM2.0-4x4-UHD-II HDM2.0-4x4-UHD-A

# 4x4 UHD with HDR HDMI Matrix

User Manual V1.1

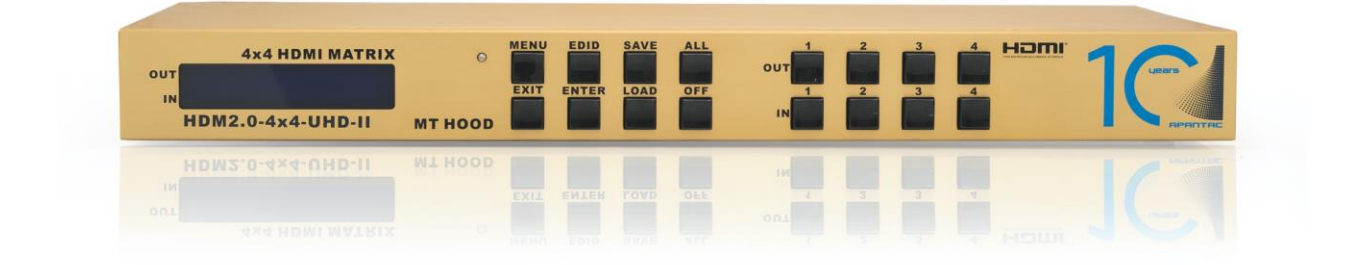

APANTAC LLC, 10200 SW Blvd., STE C, BEAVERTON, OR 97005 [INFO@APANTAC.COM,](mailto:INFO@APANTAC.COM) TEL: +1 503 968 3000, FAX: +1 503 389 7921

#### COPYRIGHT and TRADEMARK

Copyright © 2010 Apnatac LLC. All rights reserved by APANTA LCC, Beaverton, Oregon, USA. No part of this document may be reproduced in any form or by any means without written permission from the product manufacturer. Changes are periodically made to the information in this document. They will be incorporated in subsequent editions. The product manufacturer may make improvements and /or changes in the product described in this document at any time.

Apantac, Tahoma, MT Hood and Crescent are registerd trademarks of Apantac LLC, All other trademarks are the property of their respective holders.

#### WARRANTY STATEMENT

Apantac LLC (herein after referred to as "Apantac") warrants to the original purchaser of the products manufactured by Apantac (the "Product,") will be free from defects in material and workmanship for a period of three (3) year from the date of shipment of the Product to the purchaser.

If the Product proves to be defective during the three (3) year warranty period, the purchaser's exclusive remedy and Apantac's sole obligation under this warranty is expressly limited, at Apantac's sole option, to:

- $(a)$  repair the defective Product without charge for parts and labor or,
- $(b)$  provide a replacement in exchange for the defective Product or,
- $(c)$  if after a reasonable time, is unable to correct the defect or provide a replacement Product in good working order, then the purchaser shall be entitled to recover damages subject to the limitation of liability set forth below.

#### **Comformity**

Apantac products has been tested and found to comply with the following, FCC-Class A part 15 CE/C-tick California Propersition 65 REACH SVHC EU RoHS 10 Substances Amendment

#### Limitation of Liability

Apantac's liability under this warranty shall not exceed the purchase price paid for the defective product. In no event shall Apantac be liable for any incidental, special or consequential damages, including without limitation, loss of profits for any breach of this warranty.

If Apantac replaces the defective Product with a replacement Product as provided under the terms of this Warranty, in no event will the term of the warranty on the replacement Product exceed the number of months remaining on the warranty covering the defective Product.

Equipment manufactured by other suppliers and supplied by Apantac carries the respective manufacturer's warranty. Apantac assumes no warranty responsibility either expressed or implied for equipment manufactured by others and supplied by Apantac.

This hardware warranty shall not apply to any defect, failure or damage:

- $a$ ) Caused by improper use of the Product or inadequate maintenance and care of the Product;
- b) Resulting from attempts by those other than Apantac representatives to install, repair, or service the Product;
- c) Caused by installation of the Product in a hostile operating environment or connection of the Product to incompatible equipment;

# **Table of Contents**

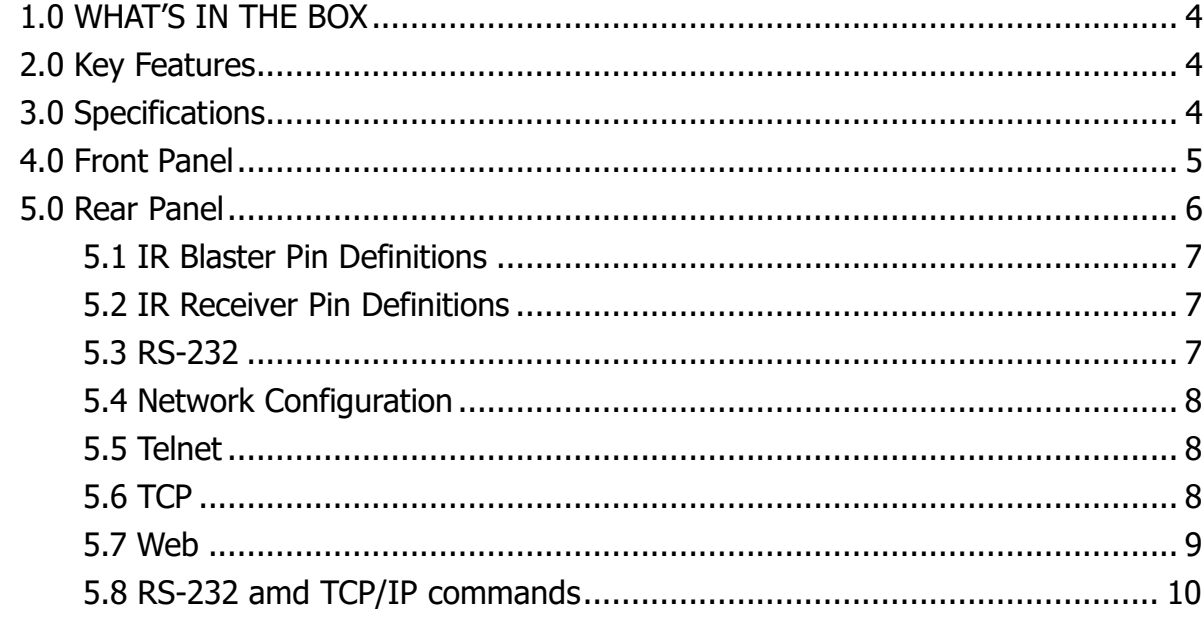

# <span id="page-4-0"></span>1.0 WHAT'S IN THE BOX

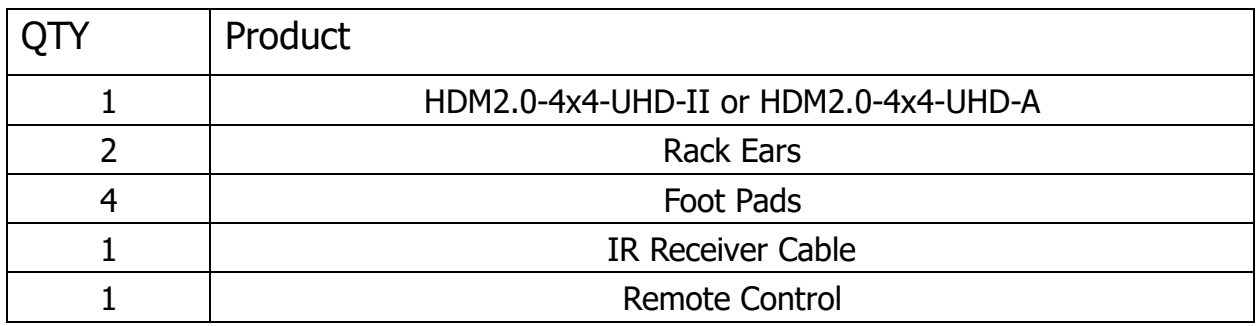

# <span id="page-4-1"></span>2.0 Key Features

- Supports resolutions up to UHD@60Hz (4:4:4)
- Supports pixel-clock up to 600 MHz
- Supports HDR
- Supports LPCM, Dolby TrueHD, and DTS-HD Master audio
- HDCP 1.4/2.2 compliant
- Supports 3D pass-through
- EDID management Copy from output 1 or built-in internal EDID
- Supports RS-232 control
- Supports IP control via Telnet, TCP and built-in web server
- Supports IR remote control for switching (HDM2.0-4x4-UHD-II only)
- Discrete Audio outputs; Digital Optical and Analog (HDM2.0-4x4-UHD-A only)
- Firmware upgradable
- Supports up to 4 presets

# <span id="page-4-2"></span>3.0 Specifications

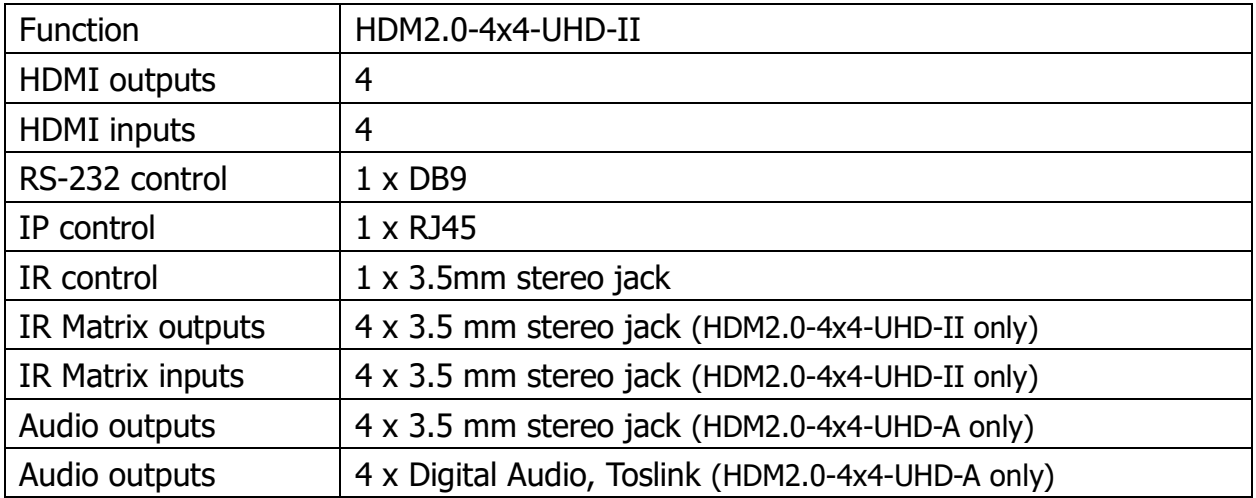

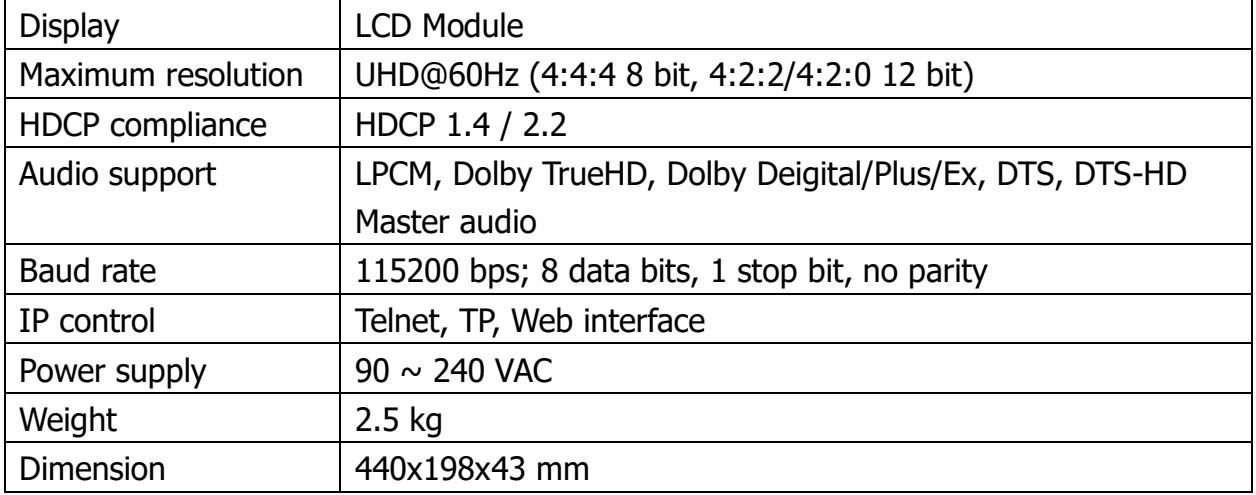

## <span id="page-5-0"></span>4.0 Front Panel

**OUT Buttons:** Specify the HDMI output destination

**IN Buttons:** Specify the HDMI input source

**ALL Button:** This key allows user to set a single source to all outputs destinations

**OFF Button:** Disable LCD Module backlight

**SAVE Button:** Saves all current status to a preset

**LOAD Button:** Load one of the presets

- LOAD + Number key  $1 \sim 4$  (IN OR OUT)

**EDID Button:** Select the EDID mode for each/all source input

- **-** UHD Mode: EDID Resolution up to UHD
- **-** copy Mode: Copy an Output's EDID to each/all the sources
- **-** FHD Mode: EDID Resolution up to Full HD 1080p.
- **-** 4K30 Mode: EDID Resolution up to 4K30.
- **-** HDR Mode: EDID Resolution up to 4K Ultra HD with HDR.

**MENU Button:** Switches menus to get information or settings. Different menus can display the input / output status, IP address, keypad lock setting, reset to factory default and firmware version.

<span id="page-5-1"></span>**ENTER Button:** Confirm the setting of the MENU button

## 5.0 Rear Panel

#### HDM2.0-4x4-UHD-II

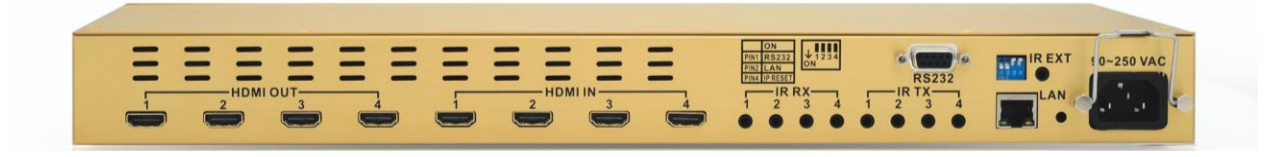

#### HDM2.0-4x4-UHD-A

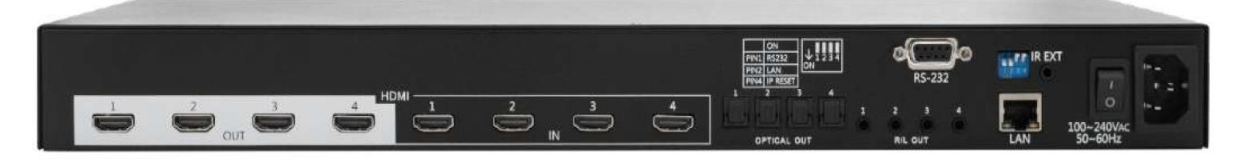

- **Power:** 100V ~240VAC
- **RS-232:** To connect a computer/controller's serial port and matrix via RS-232 for control
- **LAN:** To connect a computer/controller to the matrix via IP (RJ45)
- **IR EXT:** Connect the IR Receiver cable for the matrix's Remote Controller.
- **IR Matrix:** (HDM2.0-4x4-UHD-II only) Connect the IR Blaster and IR Receiver cables for IR Matrix from outputs to inputs.
- **Digital Audio outputs:** (HDM2.0-4x4-UHD-A only) Digital audio (toslink) for each output.

**Analog Audio outputs:** (HDM2.0-4x4-UHD-A only) 3.5mm Audio jacks for each output. **HDMI IN: Matrix inputs (HDMI)** 

**HDMI OUT:** Matrix ouputs (HDMI)

#### **DIP Switch:**

- Pin 1: Switch RS-232 port connection.
- Pin 2: Switch LAN port connection.
- Pin 3: Reserve.
- Pin 4: Reset the web server IP address to the factory default value. The IP address will restore to the default: 192.168.0.3

The steps are as follows:

- 1. Adjust pin 4 to ON then power cycle
- 2. After the matrix is powered on for about 10 seconds.
- 3. Adjust pin 4 to OFF then power cycle again
- <span id="page-6-0"></span>4. The IP address will be restored to the default: 192.168.0.3

APANTAC LLC, 10200 SW Allen BLVD, STE, BEAVERTON, OR 97005 [INFO@APANTAC.COM,](mailto:INFO@APANTAC.COM) TEL: +1 503 968 3000, FAX: +1 503 389 7921

#### 5.1 IR Blaster Pin Definitions

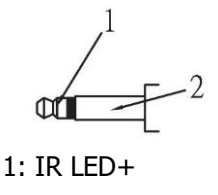

2: IR LED-

<span id="page-7-0"></span>5.2 IR Receiver Pin Definitions

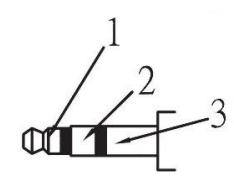

1: Signal

- 2: GND
- 3: +5V

#### <span id="page-7-1"></span>5.3 RS-232

Follow these steps to log onto the matrix with a RS-232 terminal emulation program (the example as below is Hyper Terminal):

- 1. Please switch the DIP Switcher PIN 1 to ON for RS-232 control.
- 2. Connect the matrix to your control PC with RS-232 cable.
- 3. Power on both Matrix Switcher and PC.
- 4. Launch a terminal emulation program (e.g. HyperTerminal) on your PC.
- 5. New Connection Hyper Terminal screen will appear. Input the connection name and select a representative icon. Then click OK.
- 6. Select the connecting port that you want to use, click OK. Default port is COM1.
- 7. Set the Baud Rate to 115200, Data Bits to 8 (Default), Parity to None (Default), Stop bits to 1 (Default) and Flow Control to None from the drop-down list, click OK.

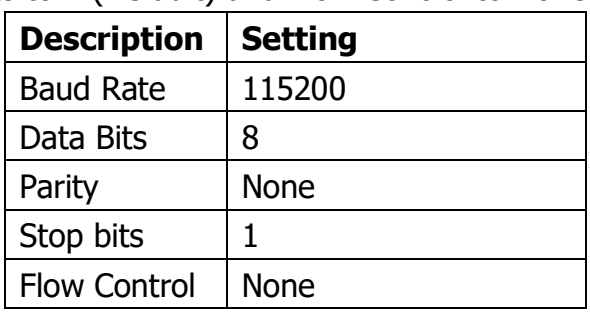

Note: The RS-232 connection is defined by DCE, only TXD, RXD, and GND pins are used.

#### <span id="page-8-0"></span>5.4 Network Configuration

The matrix supports IP-based control using Telnet, TCP, or the built-in Web Server interface. Network settings can be configured via web or Telnet command. The default network settings are as follows:

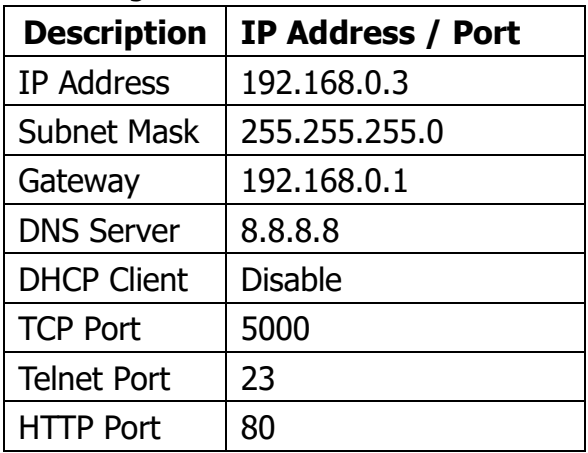

Note: Depending upon the network, all related IP, Telnet, and TCP settings will need to be assigned. Consult your network administrator to obtain the proper settings. 5.5 Telnet

<span id="page-8-1"></span>You can operate and configure the matrix via a remote terminal session using Telnet.

Follow the steps as below to log onto the matrix by Telnet session:

- 1. Switch the DIP Switch PIN 2 to ON for LAN configuration.
- 2. Connect the matrix's to LAN port of your network with RJ45 cable.
- 3. Power on both Matrix Switcher and control PC.
- 4. Launch a terminal session (command line) on your control PC.
- 5. Type in the matrix's IP address as below:

telnet [IP Address]:192.168.0.3

6. Press Enter

Note: Telnet port is 23.

#### <span id="page-8-2"></span>5.6 TCP

For programmer familiar with network communication, you can program your own TCP/IP application to control Matrix Switcher.

Note: TCP port is 5000.

#### <span id="page-9-0"></span>5.7 Web

1. Open a **Browser** on your PC and type in the default IP address **<http://192.168.0.3/>** to connect the **IPM** web.

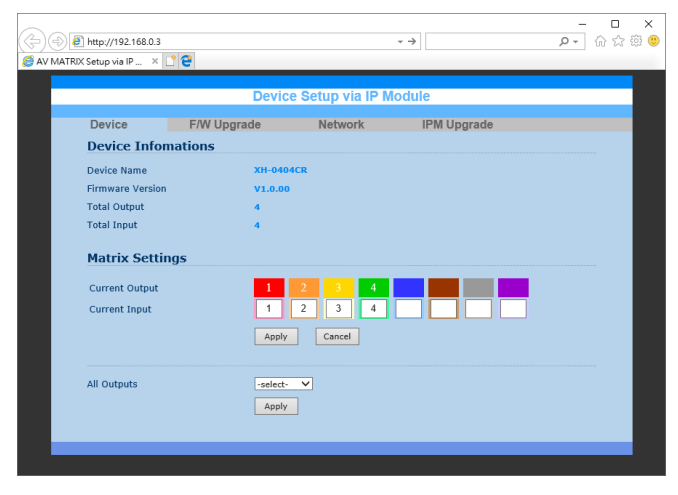

**Note: HTTP port is 80**

- 2. Type in the selected input number in the Matrix Settings Current **Input** fields, and then click **"Apply"** button.
- 3. To switch all Outputs to the same Input, select from the All Outputs drop-down menu at the bottom, and then click **"Apply"** button.

<span id="page-9-1"></span>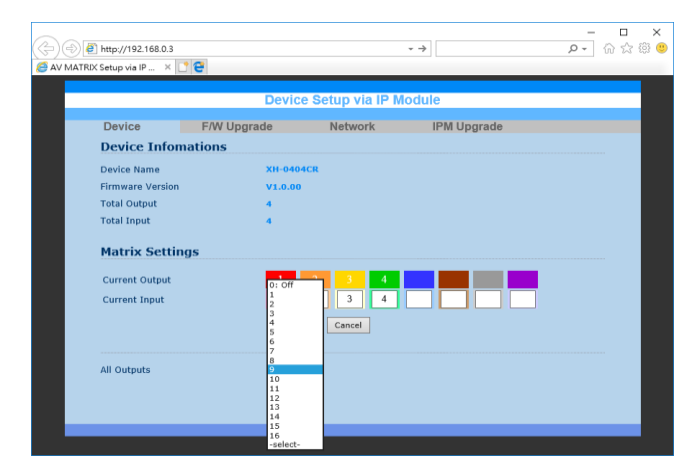

#### 5.8 RS-232 amd TCP/IP commands

These commands are based on ASCII code for RS-232, Telnet and TCP Interfaces. Every command must include a carriage return (0d) at the end to execute the command. If a new command is received, a prompt will appear

#### 1. Command List

Once the connection with matrix is established, type "help" in the Hyper Terminal screen, and then press "Enter" Key to show the command list.

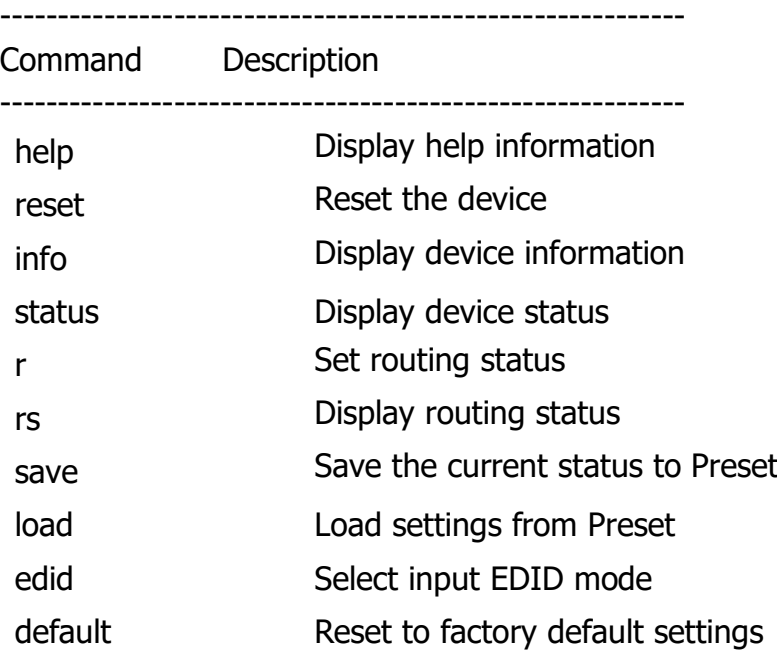

For more information, type '/h' or '?' after each command -----------------------------------------------------------

#### 2. Command descriptions

2-1 command "r"

Usage:

- r x y: Set Input x to Output y
- r x: Set all Outputs to Input x
- r Displays the current route status
- $r \times y1$  .. yn : Set Input x to Output y1, .., yn

 $x = [0-1]$  (0: disable),  $y = [0-n]$  (0: all outputs)

Examples: r 1 2

Examples: r 0

APANTAC LLC, 10200 SW Allen BLVD, STE, BEAVERTON, OR 97005 [INFO@APANTAC.COM,](mailto:INFO@APANTAC.COM) TEL: +1 503 968 3000, FAX: +1 503 389 7921

```
2-2command "rs"
Usage:
 rs: Displays the current route status
 rs x: Displays the Preset x route status
 rs x y: Displays the Preset x Output y route status
   x = \lfloor 0.0 \rfloor (0: current status)
   y = \lfloor 0.4 \rfloor (0: all outputs)
Examples: rs
Examples: rs 0
2-3command "save"
Usage:
 save x: Save current route status to Preset x
   x = \lceil 1-4 \rceil (Preset Position x)
Examples: save 1
2-4command "load"
Usage:
 load x: Load the route status from Preset x
   x = [1-4] (Preset Position x)
Examples: load 1
2-5command "edid"
Usage:
 edid: Display input EDID mode x
 edid x: Select input EDID mode x
   x = [0-4] 0: 4K Ultra HD
                1: Copy from Output 1
                2: Full HD
                3: 4K30
                4: 4K HDR
Examples: edid 0
```

```
3. Other commands have no parameters.
```
4. TCP/IP Configuration (Telnet Console Only)

```
ipconfig Display the TCP/IP configuration
```

```
APANTAC LLC, 10200 SW Allen BLVD, STE, BEAVERTON, OR 97005
INFO@APANTAC.COM, TEL: +1 503 968 3000, FAX: +1 503 389 7921
```
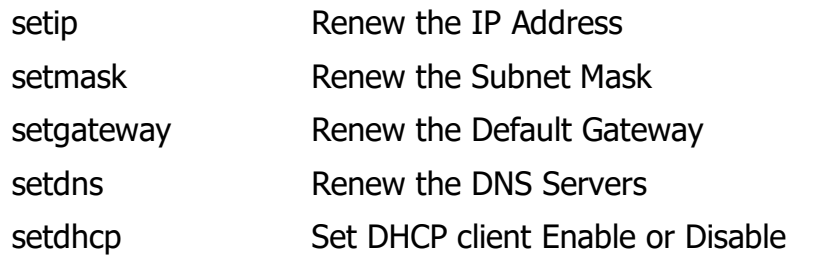